# **OpenCampus**

# Dokumentation der Online-Anrechnung für **Studierende**

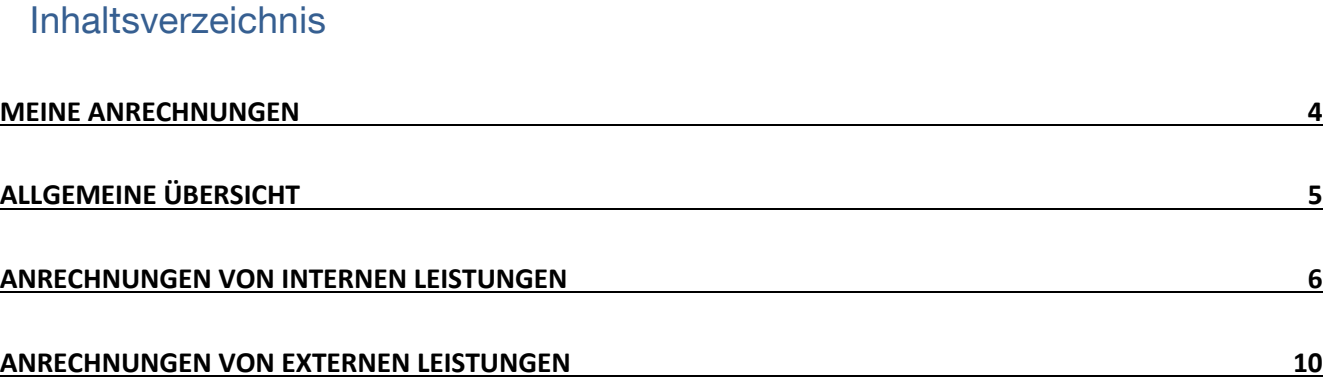

# Meine Anrechnungen

Wenn Sie sich am Online-Anrechnungsportal angemeldet haben, kommen sie zur Ansicht "Meine Anrechnungen". Hier können Sie "Anrechnungen von internen Leistungen", "Anrechnungen von externen Leistungen" sowie zu einem späteren Zeitpunkt "Anrechnungen von" Learning Agreement / Teilstudienverträge" vornehmen.

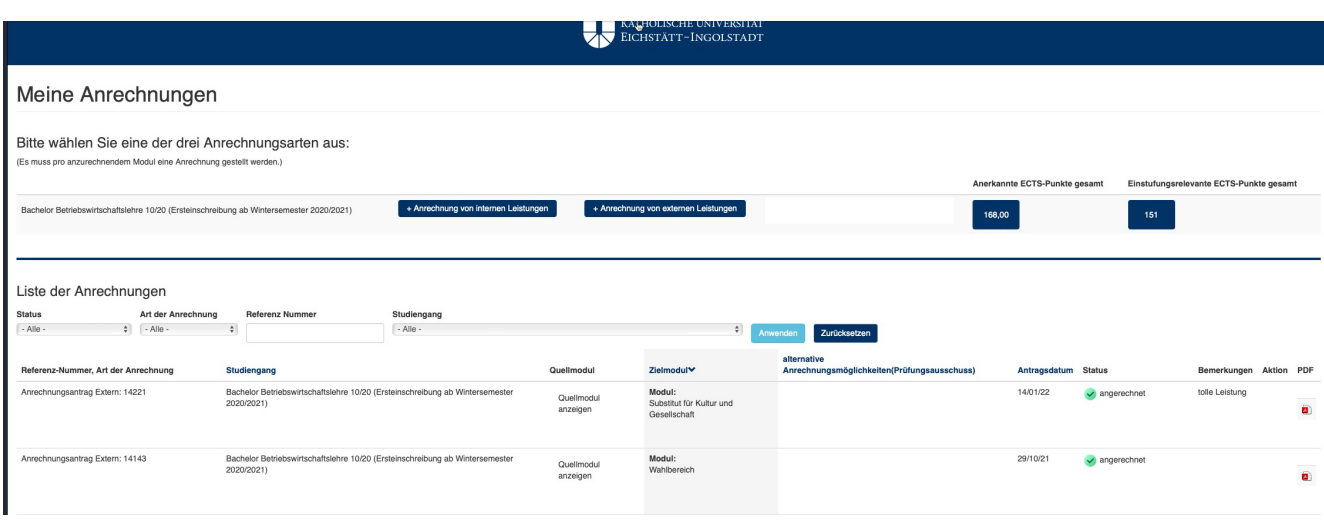

Hinweis:

Unter [Anrechnung von internen Leistungen] können Sie Anträge auf Anrechnung von Leistungen aus dem Vorstudium an der KU (z.B. nach dem Studiengangwechsel, oder nach hinzubeziehen eines weiteren Studiengangs) stellen.

Unter [Anrechnung von externen Leistungen] können Sie Anträge auf Anrechnung von Leistungen aus allen weiteren in- und ausländischen Hochschulen, der VHB (ebenfalls vorab Anerkennung) sowie außerhochschulischen Leistungen stellen.

Mit einem Anrechnungsantrag kann die Anrechnung auf ausschließlich ein einziges Modul des Studiengangs beantragt werden. Möchten Sie Anrechnungen auf mehrere Module Ihres Studiengangs durchführen, müssen Sie dementsprechend mehrere Anträge stellen.

Sobald Sie einen neuen Antrag gestellt haben, wird Ihnen per KU-Mail eine Bestätigung von OpenCampus (noreply@opencampus.net) zugesendet.

Ebenfalls per KU-Mail werden Sie benachrichtigt, wenn sich der Status Ihres Antrages ändert. Bitte melden Sie sich zuerst am Online-Anrechnungsportal der Katholischen Universität Eichstätt-Ingolstadt an (siehe Link in Ihrer Mail) um ihre Anrechnungsanträge einzusehen.

(Bitte prüfen Sie regelmäßig Ihren Spam-Ordner.)

# Allgemeine Übersicht

- 1. Auswahl freigeschalteter Studiengänge in dem der/die Studierende eine Anrechnung vornehmen kann
- 2. Verschiedene Bereiche der Anrechnungen
- 3. Filtermöglichkeiten (auf [Anwenden] klicken)
- 4. Auflistung der Anrechnungen. Durch Klicken auf die Spaltenüberschriften können einige Spalten sortiert werden
- 5. [Anerkannte ECTS-Punkte] der für den Studiengang insgesamt angerechneten ECTS-Punkte
- 6. [Einstufungsrelevante ECTS-Punkte gesamt] für die Semestereinstufung relevant

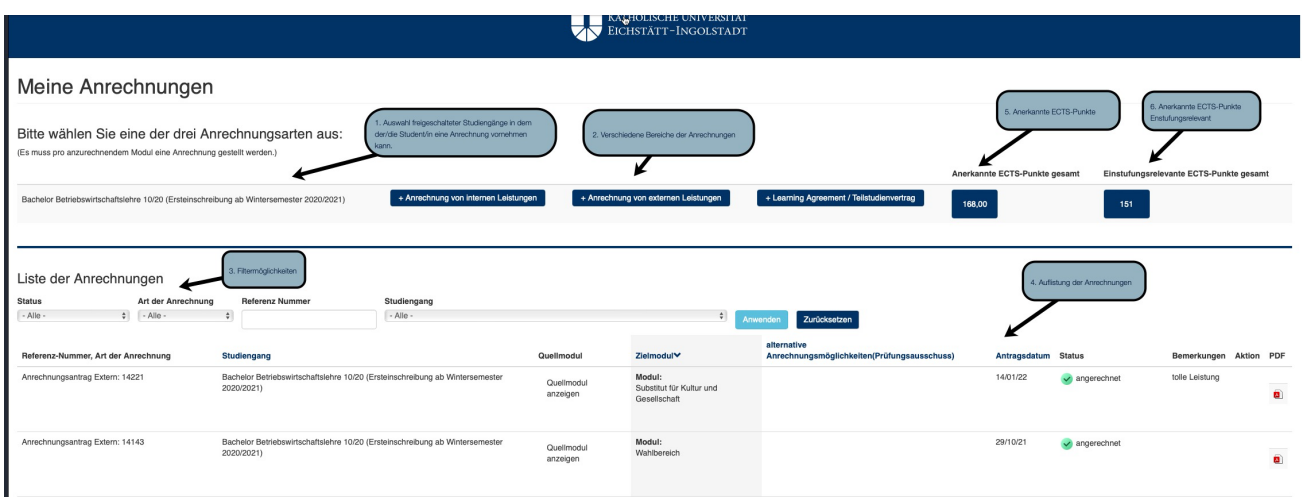

Hinweis:

3.1 Über den Filter [Status] erhalten Sie einen guten Überblick Ihrer Anträge.

5.1 Hier finden Sie die Anzahl der für den Studiengang insgesamt angerechneten ECTS-Punkte aller bisherigen Anträge.

6.1 Hier finden Sie Anzahl der für den Studiengang insgesamt angerechneten ECTS-Punkten, die in Semestern erbracht wurden. Diese ECTS-Punkte wirken sich auf Ihre Semestereinstufung, bzw. höherstufung aus. Nähere Informationen zur Semestereinstufung nach einer Anrechnung finden Sie auf der Anrechnungshomepage (Auswirkungen einer Anerkennung).

# Anrechnungen von internen Leistungen

# [Quellmodul]

- 1. Bereits angerechnete Module befinden sich unter [Die folgenden Module wurden bereits angerechnet.]
- 2. Über den eigentlichen [Anrechnungsantrag] befindet sich der Fortschrittsbalken
- 3. Es werden hier nur Module die erfolgreich an der KU abgelegt wurden angezeigt
- 4. Über [Weiter] kommt man in den nächsten Prozessschritt Über [Speichern] kann der jetzige Stand zwischengespeichert werden

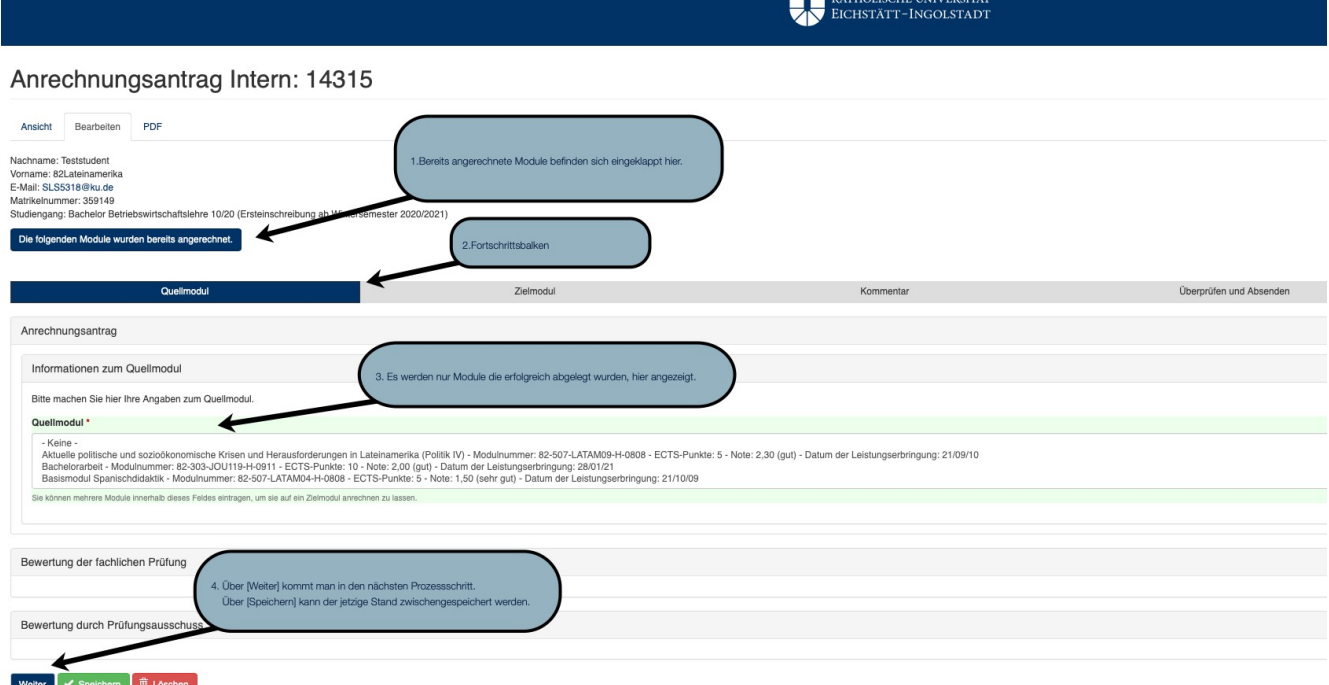

# [Zielmodul]

- 5. Alle wichtigen Informationen des Quellmoduls
- 6. Hier werden alle Module des gewählten Zielstudiengangs (hier: Bachelor Betriebswirtschaftslehre 10/20 (Ersteinschreibung ab Wintersemester 2020/2021)) aus der Lehrgangsdefinition angezeigt
- 7. Im Bereich [Kommentar] können zusätzliche Informationen für die/der Fachvertretende bzw. Prüfungsausschüsse hinterlegt werden

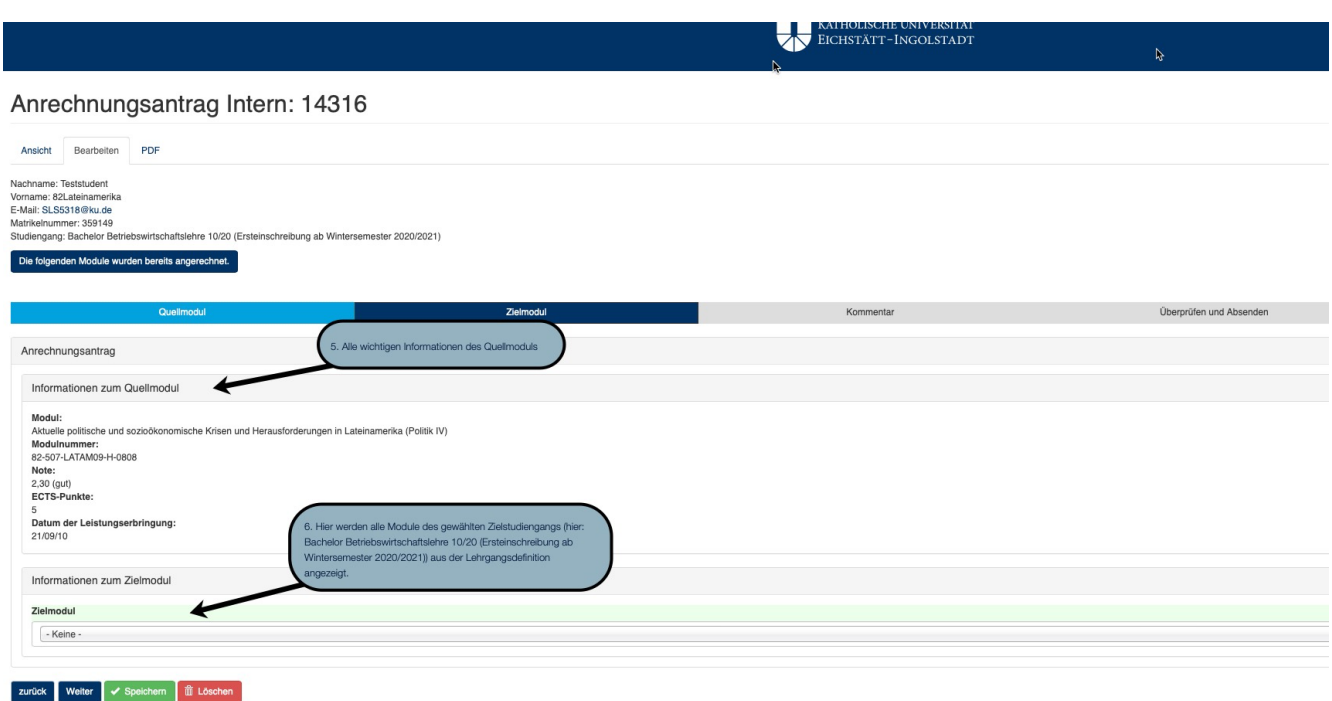

Hinweis:

6.1 Hier werden Ihnen alle Module angezeigt, auf die Sie eine Anrechnung in Ihrem Studiengang tätigen können.

Sollten Sie bereits eines der Zielmodule an der KU erfolgreich bestanden haben und es ist für das Modul keine Mehrfachwahl vorgesehen, können Sie keine Anrechnung auf dieses Modul mehr beantragen. Der Antrag wird aus formalen Gründen abgelehnt.

Soweit es in Ihrem Studiengang vorgesehen ist laut Fachprüfungsordnung (FPO), können Sie an der Stelle ebenfalls Bereiche, wie z.B. den Wahlbereich auswählen. Auch dort können angerechnete Leistungen eingebracht werden.

#### Anrechnungsantrag Intern: 14318

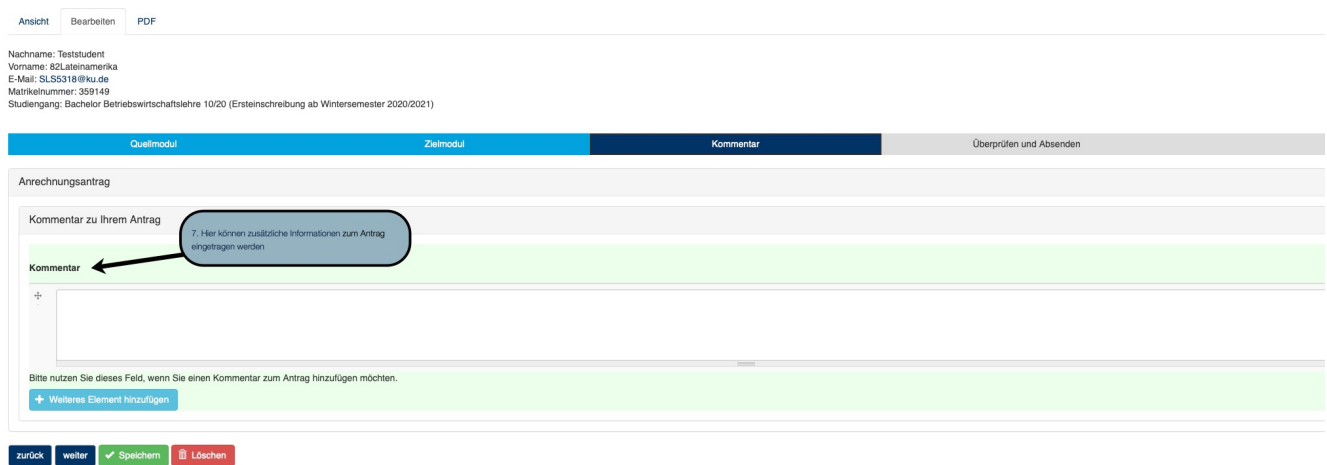

## Überblick

- 8. Gesamtüberblick des internen Anrechnungsantrages
- 9. [Antrag absenden]

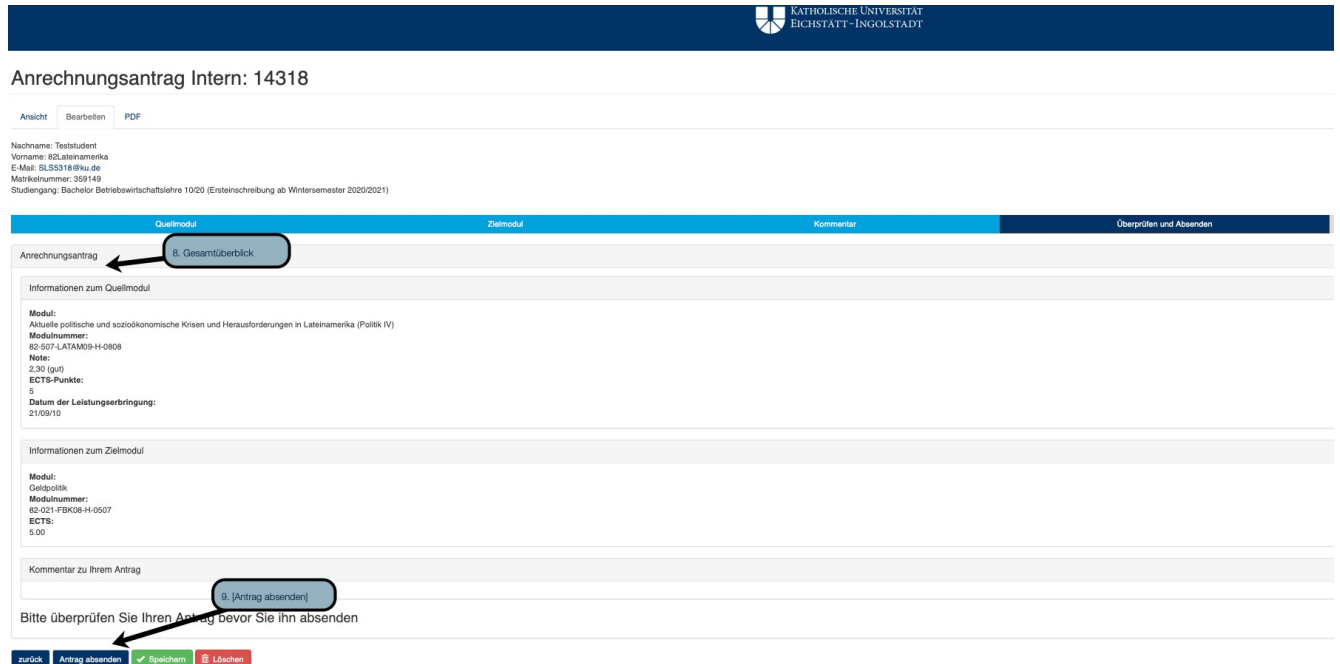

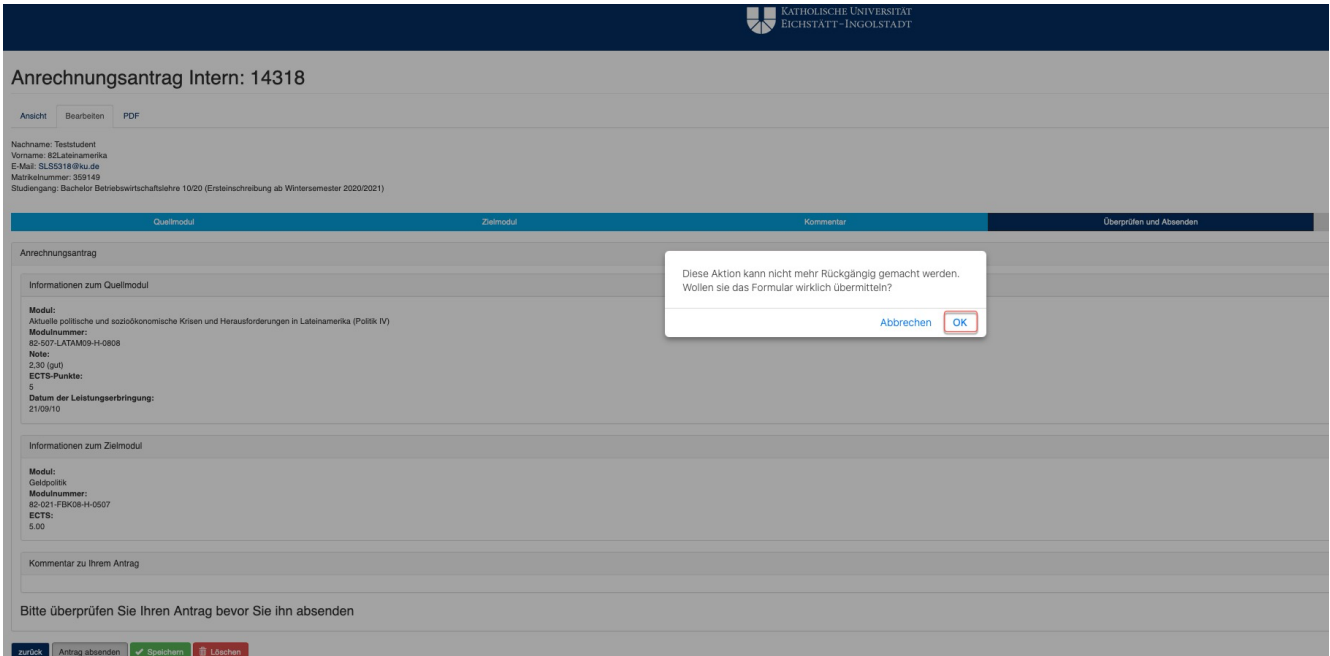

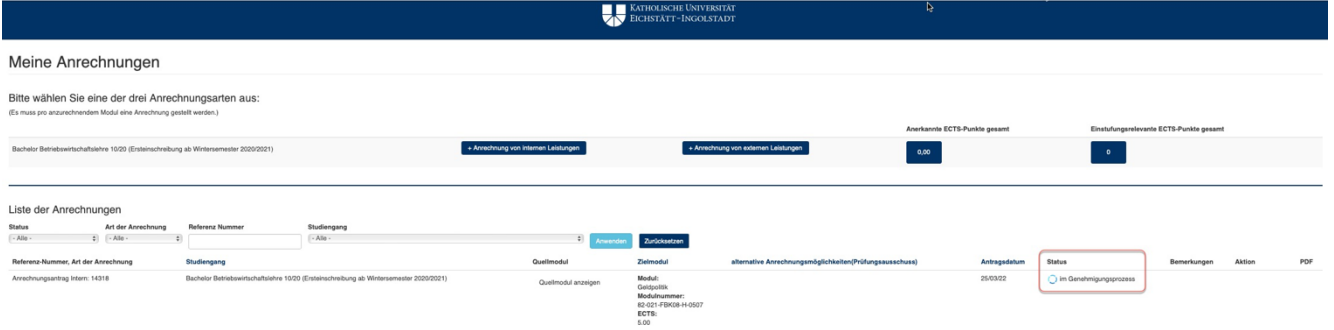

Hinweis:

Unter [Meine Anrechnungen] in der Spalte [Status] können Sie sehen, ob der Antrag abgesendet wurde ([im Genehmigungsprozess]). Der Status ändert sich, sobald der Antrag abschließend entschieden wurde, bzw. Rückfragen zu den eingereichten Unterlagen gestellt wurden.

Über jede Statusänderung werden Sie auch per KU-Mail vom System informiert.

Status [im Genehmigungsprozess]: Der Antrag wurde abgesendet und kann nicht mehr bearbeitet werden.

Status angerechnet: der Antrag wurde von dem zuständigen Prüfungsausschuss, bzw. der Prüfungskommission genehmigt und Ihre Leistung wurde in KU.Campus eingebucht. Die Anrechnungsentscheidung ist als PDF-Datei abrufbar. Das Dokument bedarf keiner Unterschrift.

Status abgelehnt: der Antrag wurde von dem zuständigen Prüfungsausschuss, bzw. der Prüfungskommission nicht genehmigt. Die Gründe sind dem pdf-Dokument rechts in der Zeile zu entnehmen. Das Dokument bedarf keiner Unterschrift. Über die Möglichkeiten, gegen diese Entscheidung vorzugehen entnehmen Sie der Rechtsbehelfsbelehrung.

Status zu bearbeiten: Eine Rückmeldung zu Ihrem Antrag liegt vor. Entweder bedarf es einer Ergänzung der eingereichten Informationen oder evtl. werden Ihnen alternative Anrechnungsmöglichkeiten angeboten.

Sollte das Verfahren ausnahmsweise nach mehr als drei Monaten noch nicht entschieden sein, wenden Sie sich bitte an die Zentrale Stelle Anerkennung und Anrechnung.

## Anrechnungen von externen Leistungen [Quellmodul]

- 1. Art der [externen Anrechnung] wählen
- 2. Angaben zur Hochschule im Ausland (Land, Stadt, Universität)
- 3. Auswahl von [Quellmodulen] die schon einmal an der ausgewählten Hochschule angerechnet wurden
- 4. [Modul inkl. Modulnummer]
- 5. Original [Note] oder andere Bewertung in der ursprünglichen Fassung (z.B. "bestanden", Prozente) angeben
- 6. Angabe der [ECTS-Punkte]
- 7. [Zeitraum der Leistungserbringung]
- 8. [Leistungsnachweis anfügen]
- 9. [Modulbeschreibung anfügen]

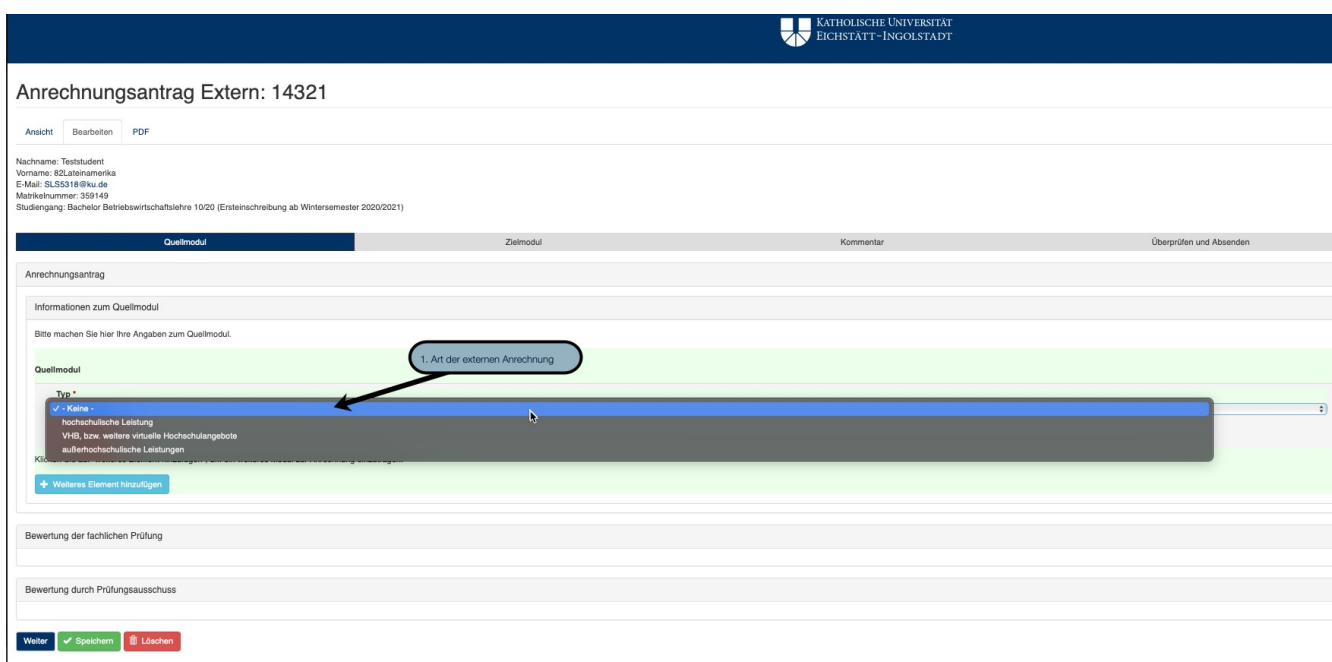

#### M. Niedermeier / E. Aichner Stand: 12.05.2022

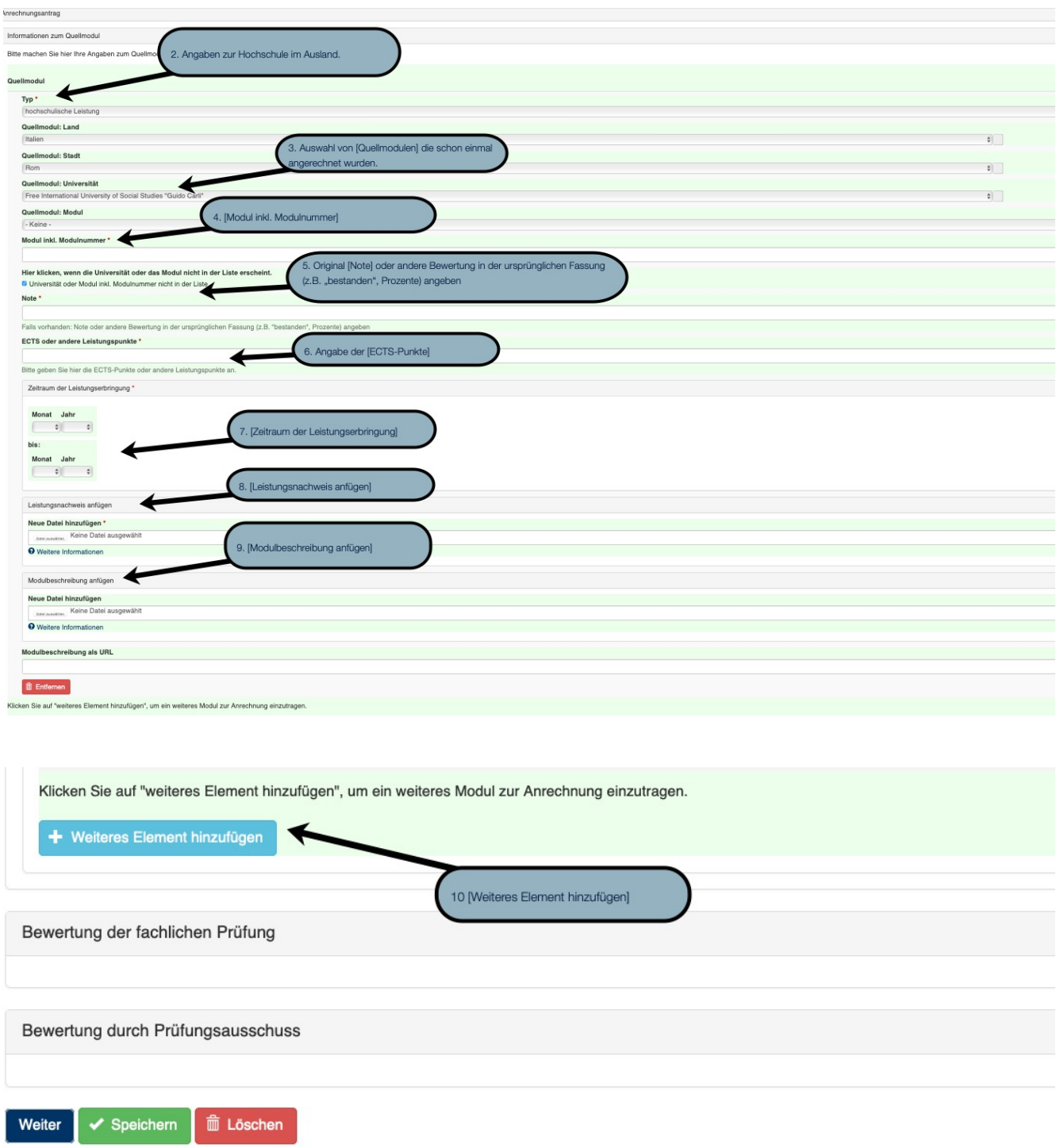

Hinweis:

- 1.1 [hochschulische Leistung] wählen Sie, wenn Sie akademische Leistungen aus dem Inland bzw. Ausland zur Anrechnung beantragen wollen.
- 1.2 [VHB] wählen Sie, wenn Sie Kurse belegten, zu denen Sie sich über die VHB-Plattform angemeldet haben.
- 1.3 [außerhochschulische Leistungen] wählen Sie, wenn diese nicht im Rahmen eines hochschulischen Programms erworben wurden, wie z.B. Praktika, nicht akademische Berufsausbildung, Berufserfahrung, Sprachkurse etc.
- 3.1 Hier werden alle Module aufgelistet von dieser externen Einrichtung, die je an der KU für Ihren gewählten Studiengang angerechnet worden sind. Beachten Sie, dass für diese Leistungen das Zielmodul bereits festgelegt wurde. Sollten Sie die Anrechnung einer dieser Leistung auf ein anderes Zielmodul beantragen wollen, stellen Sie bitte einen schriftlichen Antrag (Anleitung siehe Anrechnungshomepage).

#### WICHTIG!

Sollte Ihr Modul hier nicht aufgelistet sein, klicken Sie auf -keine- und tragen Sie den Modultitel und Modulnummer in das Feld [Modul inkl. Modulnummer] ein.

- 6.1 Tragen Sie bitte die Leistungspunkte, so wie es in den offiziellen Dokumenten (Zeugnis, Transkript etc.) ausgewiesen wurden hier ein.
- 7.1 Sollte sich der Zeitrahmen der Prüfungsleistung auf einen Tag beziehen, tragen Sie bitte als Start und Ende zweimal den gleichen Monat ein.
- 8.1 Als Leistungsnachweis gelten von der Hochschule ausgestellte Dokumente über die absolvierten Leistungen, wie z.B. Transkript of Records, Scheine, Bestätigungen. Das Prüfungsamt ist berechtigt Originalunterlagen einzufordern. Sofern vorhanden, fügen Sie bitte die englischen Versionen der Zeugnisse bei.
- 9.1 Bitte fügen Sie relevante Unterlagen bei, die einen Vergleich der erworbenen Kompetenzen ermöglichen (Modulbeschreibungen, Studiengangsbeschreibungen, Tätigkeitsbeschreibungen etc.) und markieren Sie farblich diese Kompetenzen, die nach Ihrer Auffassung mit den Kompetenzbeschreibungen der zu ersetzenden KU-Module übereinstimmen.
- 10.1 Sie haben die Möglichkeit mehr als eine Leistung für die Anrechnung auf ein Zielmodul anzugeben.

# [Zielmodul]

- 1. Alle wichtigen Informationen des Quellmoduls
- 2. Hier werden alle Module des gewählten Zielstudiengangs (hier: Bachelor Betriebswirtschaftslehre 10/20 (Ersteinschreibung ab Wintersemester 2020/2021)) aus der Lehrgangsdefinition angezeigt
- 3. Im Bereich [Kommentar] können zusätzliche Informationen für die Fachvertreter/innen bzw. Prüfungsausschüsse hinterlegt werden
- 4. Anzeigereihenfolge bei mehreren Kommentaren
- 5. Gesamtüberblick des internen Anrechnungsantrages
- 6. [Antrag absenden]

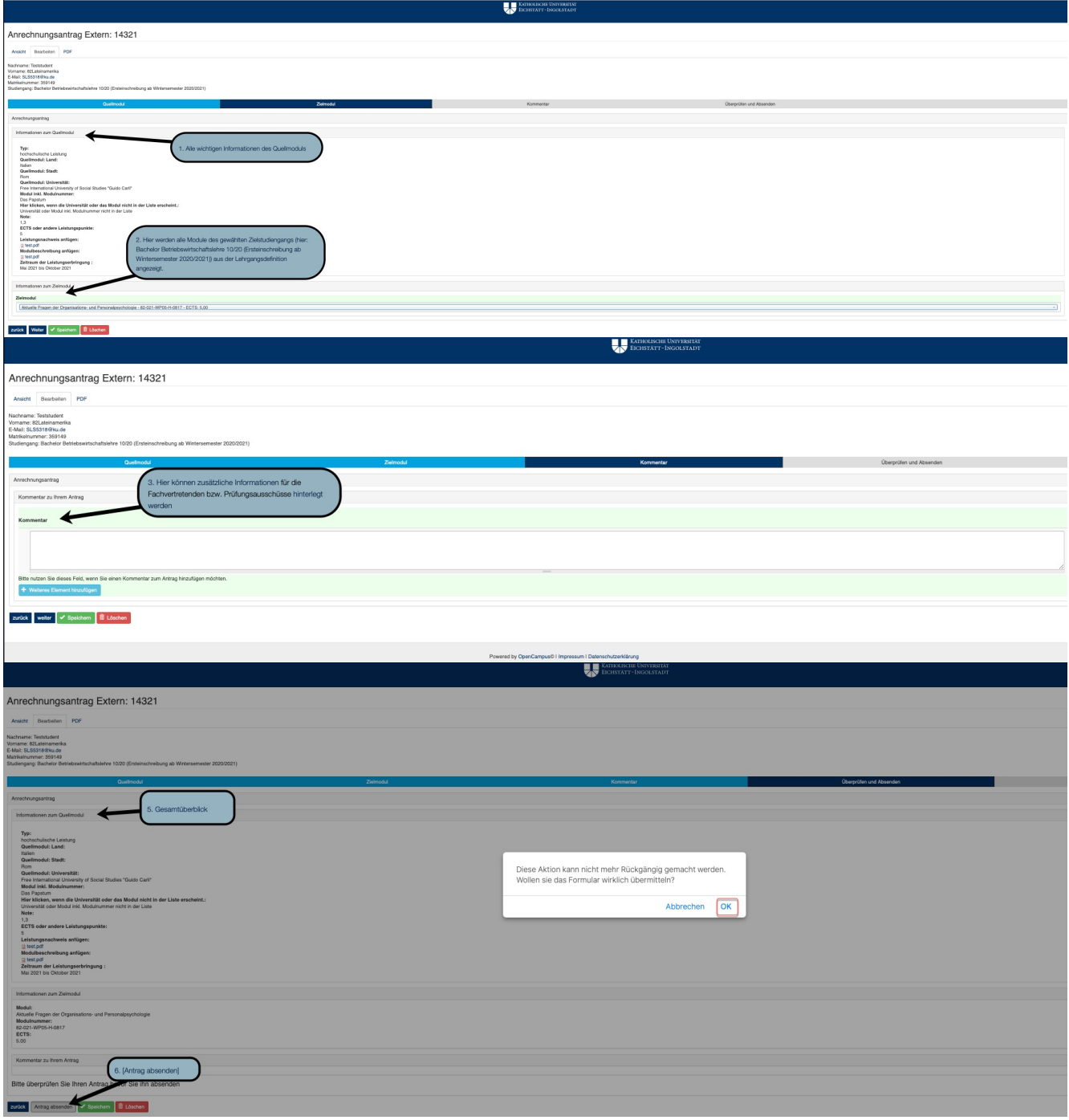

Hinweis zum Zielmodul:

2.1 Hier werden Ihnen alle Module angezeigt, auf die Sie eine Anrechnung in Ihrem Studiengang tätigen können.

Sollten Sie bereits eines der Zielmodule an der KU erfolgreich bestanden haben und es ist für das Modul keine Mehrfachwahl vorgesehen, können Sie keine Anrechnung auf dieses Modul mehr beantragen. Der Antrag wird aus formalen Gründen abgelehnt.

Soweit es in Ihrem Studiengang vorgesehen ist laut Prüfungsordnung (PO), können Sie an der Stelle ebenfalls Bereiche, wie z.B. den Wahlbereich auswählen. Auch dort können angerechnete Leistungen eingebracht werden.

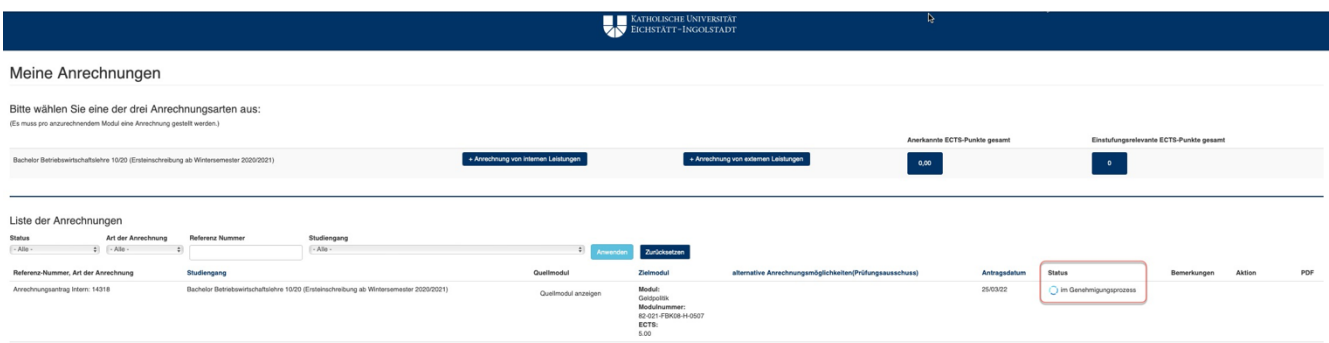

Hinweis:

Unter [Meine Anrechnungen] in der Spalte [Status] können Sie sehen, ob der Antrag abgesendet wurde ([im Genehmigungsprozess]). Der Status ändert sich, sobald der Antrag abschließend entschieden wurde, bzw. Rückfragen zu den eingereichten Unterlagen gestellt wurden.

Über jede Statusänderung werden Sie auch per KU-Mail vom System informiert.

Status [im Genehmigungsprozess]: Der Antrag wurde abgesendet und kann nicht mehr bearbeitet werden.

Status angerechnet: der Antrag wurde von dem zuständigen Prüfungsausschuss, bzw. der Prüfungskommission genehmigt und Ihre Leistung wurde in KU.Campus eingebucht. Die Anrechnungsentscheidung ist als PDF-Datei abrufbar. Das Dokument bedarf keiner Unterschrift.

Status abgelehnt: der Antrag wurde von dem zuständigen Prüfungsausschuss, bzw. der Prüfungskommission nicht genehmigt. Die Gründe sind dem pdf-Dokument rechts in der Zeile zu entnehmen. Das Dokument bedarf keiner Unterschrift. Über die Möglichkeiten, gegen diese Entscheidung vorzugehen entnehmen Sie der Rechtsbehelfsbelehrung.

Status zu bearbeiten: Eine Rückmeldung zu Ihrem Antrag liegt vor. Entweder bedarf es einer Ergänzung der eingereichten Informationen oder evtl. werden Ihnen alternative Anrechnungsmöglichkeiten angeboten.

Sollte das Verfahren ausnahmsweise nach mehr als drei Monaten noch nicht entschieden sein, wenden Sie sich bitte an die Zentrale Stelle Anerkennung und Anrechnung.

## Benachrichtigungen über den Abschluss des Anrechnungsverfahrens

Über jede Statusänderung sowie über den Abschluss des Anrechnungsverfahrens werden Sie per KU-Mail informiert. Bitte prüfen Sie eventuell Ihren Spam-Ordner. Sollte das Verfahren ausnahmsweise nach mehr als drei Monaten noch nicht entschieden sein, wenden Sie sich bitte an die Zentrale Stelle Anerkennung und Anrechnung.

Alle Anrechnungsentscheidungen sind als PDF-Datei abrufbar.

Die Dokumente bedürfen keiner Unterschrift.

Bei jeder negativen Anrechnungsentscheidung ist eine Rechtsbehelfsbelehrung beigefügt.